## Filtering Data

The MSOL CAMA program allows the user to set filters based on a variety of options. Setting up filters is an easy feature to use. This will allow you to run reports on parcels that have a value of 150,00 dollars and larger or choose to only print out parcels that are on a specific street. Filters can be set when you Export data, Run reports from the 'Tools' menu, 'Valuation' Menu, and 'Data' menu when you select 'Browse' – Display / Print / reset feature. When you select one of these menu options you will notice the 'Crosshatch" icon next to the printer button. Simply click on it when you want filter specific parcels out of your database. The 'Crosshatch' icon will turn red when a filter is set.

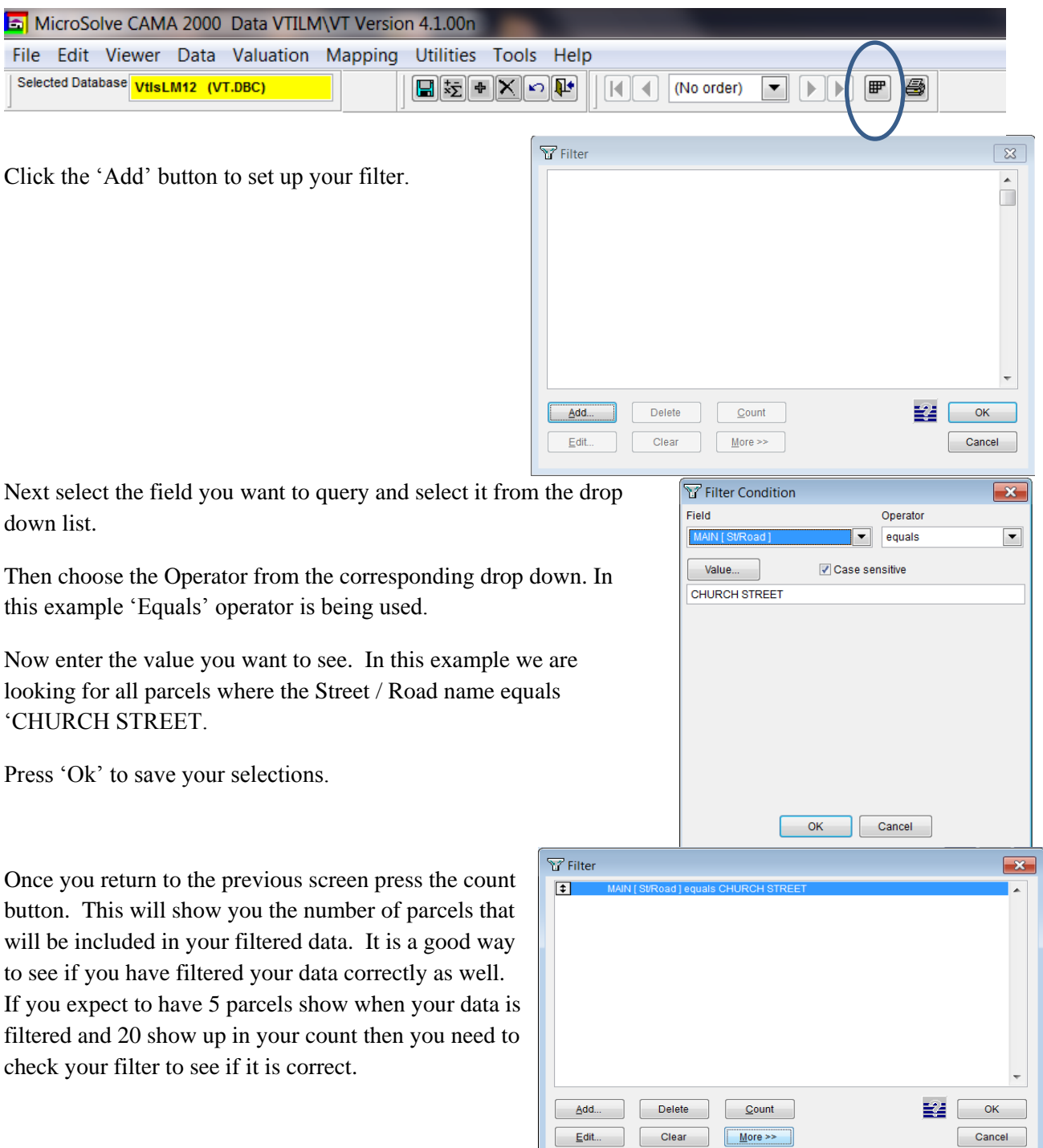

By selecting the 'More' button on the previous screen you are given the opportunity to store filters you create for future reference. Simply Click the 'Store' button seen to the right.

Then enter a name for your filter and a description in the space provided. Once finished press the 'Ok' button.

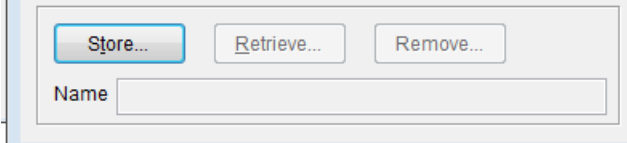

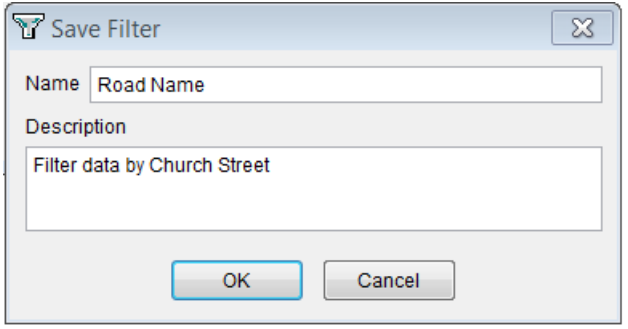

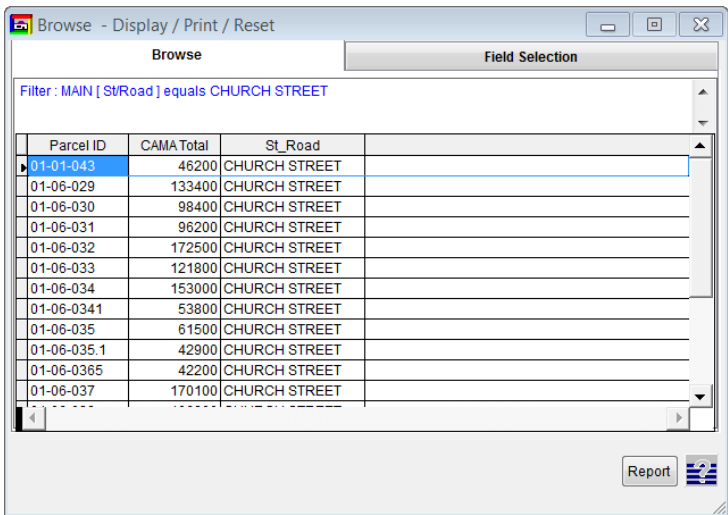

With this filter turned on you will see all where the Street/Road name field equals 'CHURCH STREET'. Remember that this filter will stay on until you remove it by clicking on the 'Crosshatch' icon when available.